## **Monitoring Entry Navigation**

Monitoring time period information is sent at the start of each term. *Please submit monitoring information by 11:59pm on the date it is due.* You will not be able to submit information as of midnight the day after the final date. The system is locked from doing so. Please use Chrome or Firefox as your browser for this process.

Please start as you normally would at: **[www.brookdalecc.edu](https://nam12.safelinks.protection.outlook.com/?url=http%3A%2F%2Fwww.brookdalecc.edu%2F&data=05%7C01%7Ceglazewski%40brookdalecc.edu%7C608120e27d34447de15308da5ec0f0b6%7C7f39d131b247484992f6b969dae49207%7C1%7C0%7C637926480154894594%7CUnknown%7CTWFpbGZsb3d8eyJWIjoiMC4wLjAwMDAiLCJQIjoiV2luMzIiLCJBTiI6Ik1haWwiLCJXVCI6Mn0%3D%7C3000%7C%7C%7C&sdata=4YmgKJfmbNvkJBkZ6IKg5ISZzNq7jKrPu6JPFr%2BtRHo%3D&reserved=0)** and click on "**MyBrookdale**". Once you are there, click on the WebAdvisor Self Service icon:

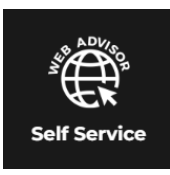

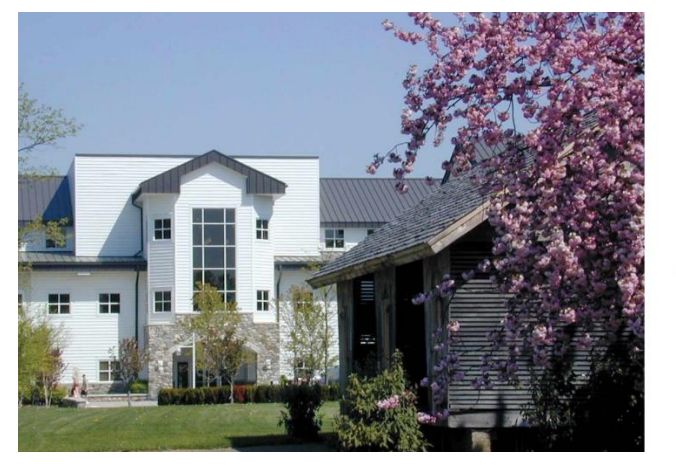

You will be brought to a new login screen. Enter your **email address and password**:

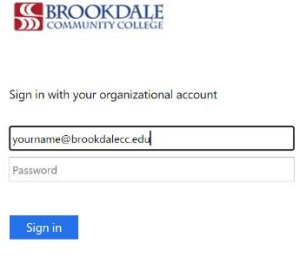

Once you are logged in, you will be able to access the new Brookdale Experience site. *To see the options available to you, you may need to click on, "+ Discover More".* Based on your user role your icons will be available (this may appear a bit different than the screen shot below). Select the "**Faculty Grading WebAdvisor**" icon as shown below by clicking on it:

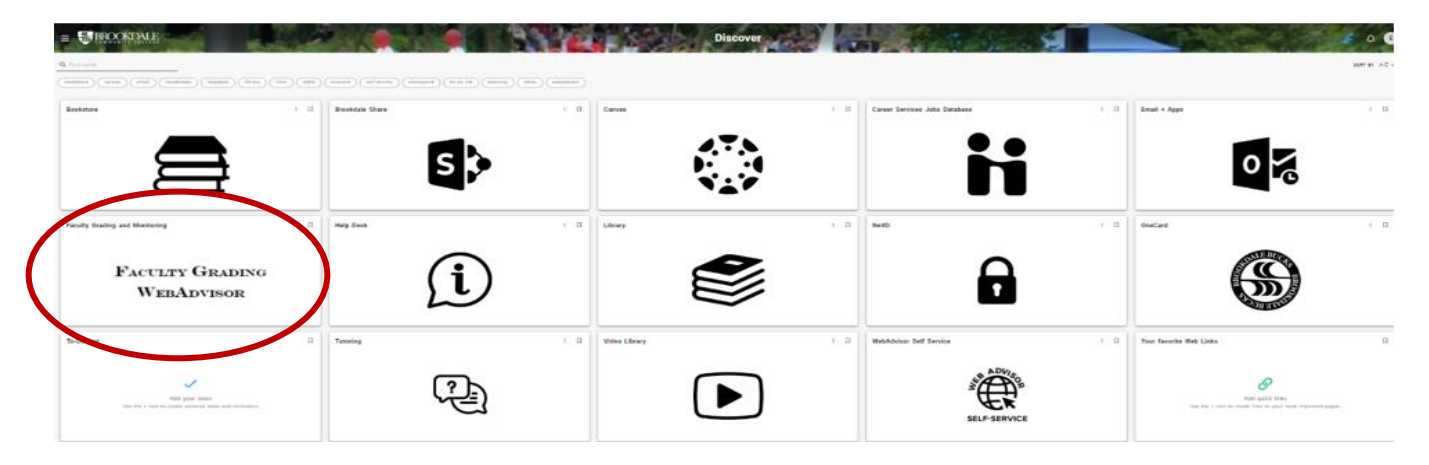

You will now see the WebAdvisor page (with limited options). Be sure to select "**Log In**" at the top of the page to access features:

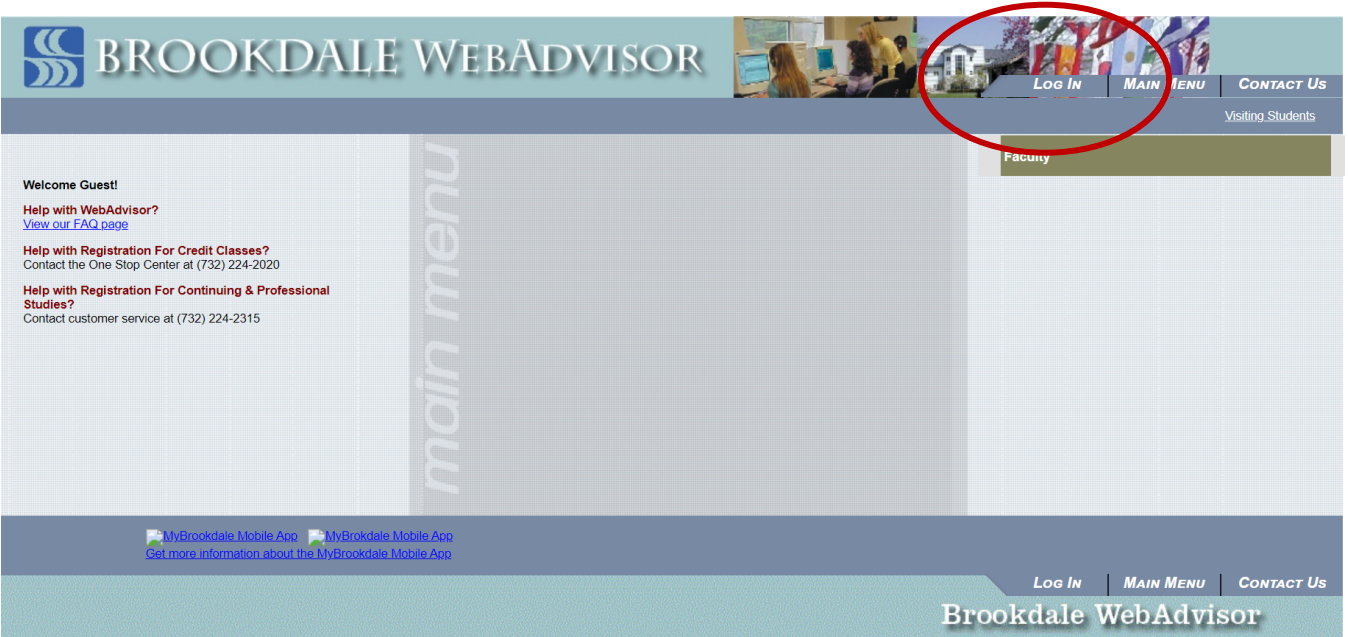

Enter your **username (ex zsmith) and password** and click on "**Submit**" to access the page. You will not use the "@brookdalecc.edu" portion of your information. *The sign on information previously entered to access the "Brookdale Experience" tools does not automatically default for you to log in*:

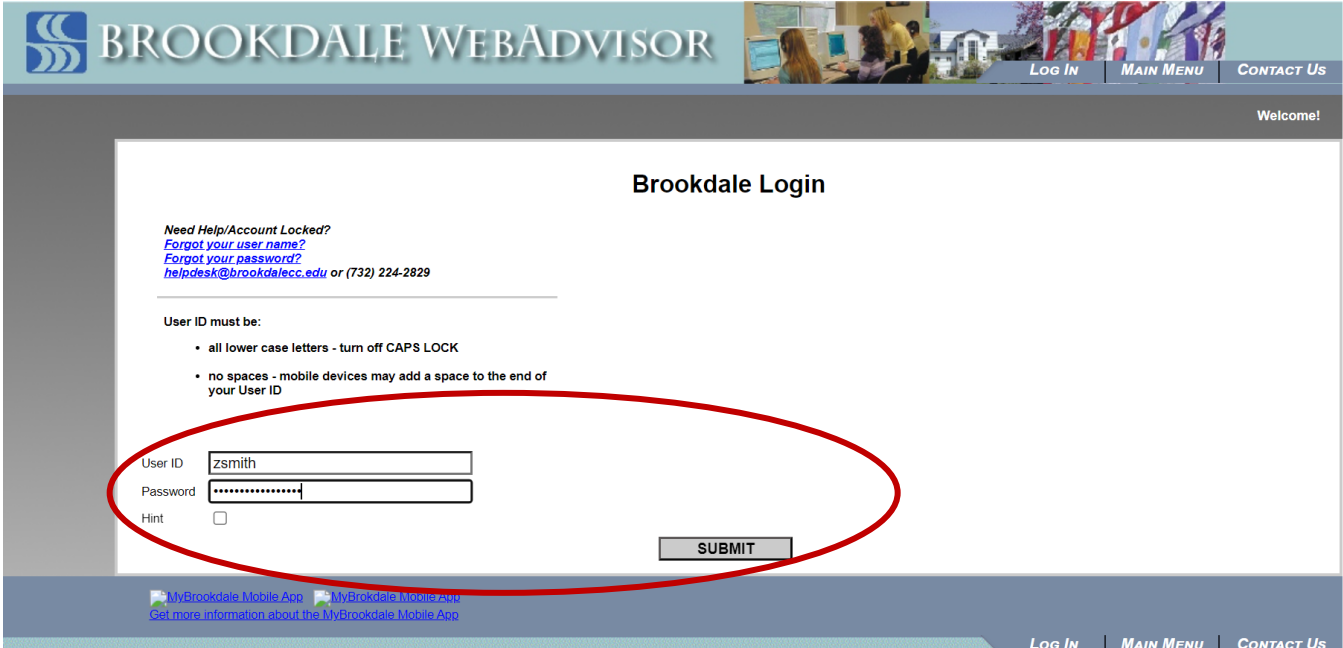

Click on "**Faculty**" once you are logged in:

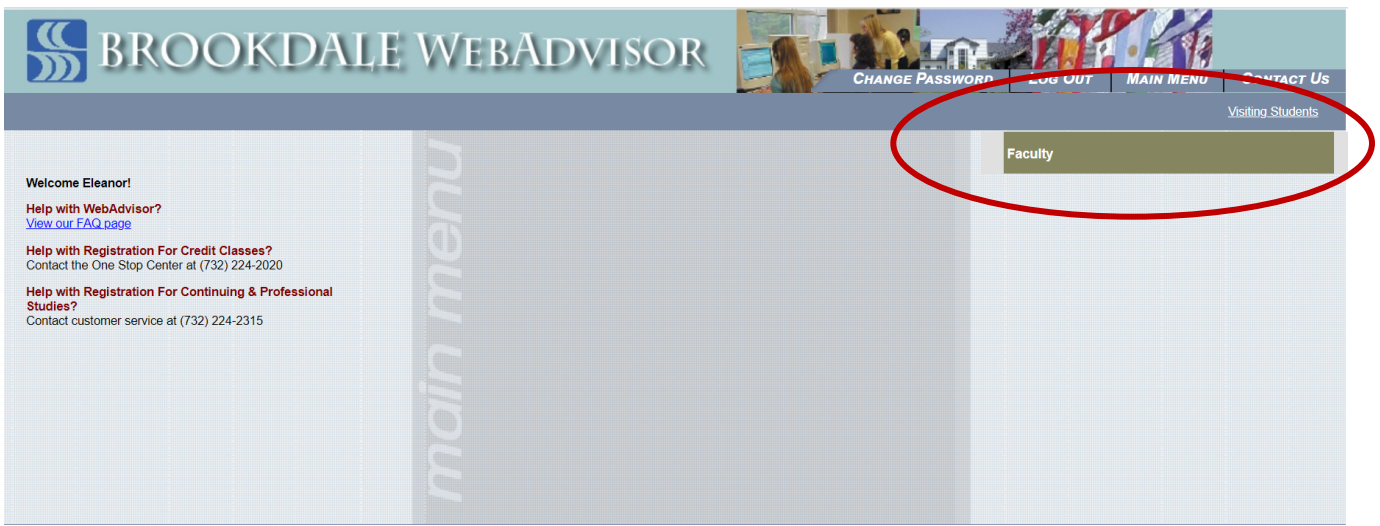

You will now see several options available to you including the Monitoring roster you need to access. Select "**Student Monitoring Roster**":

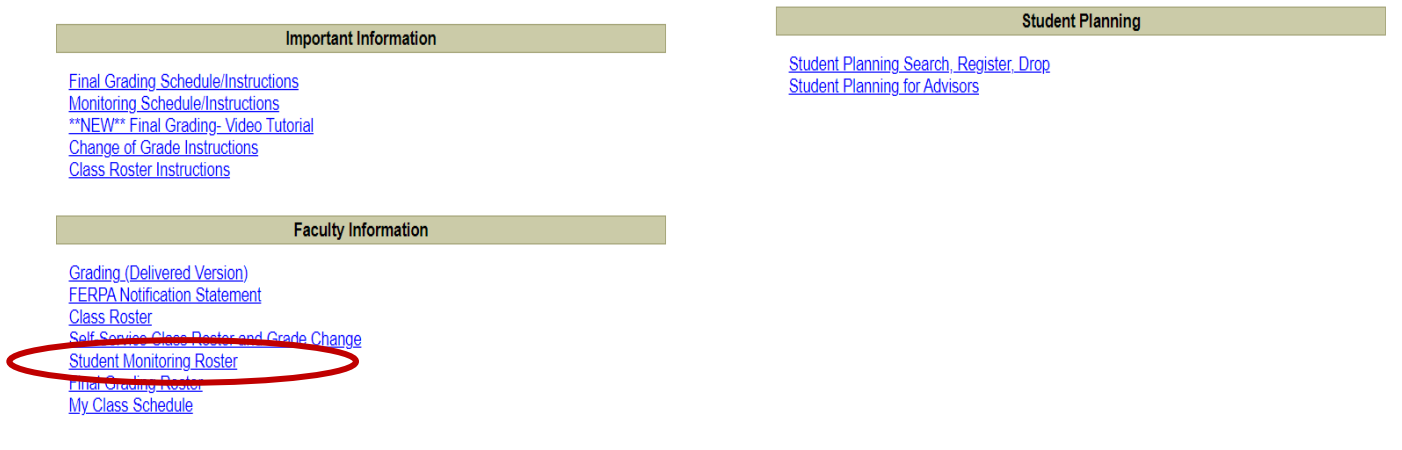

Select the appropriate **term** from the drop down menu in which Monitoring is taking place and "**Get My Schedule**":

> Student Monitoring Roster: Summer III 2022 **Get My Schedule**  $\overline{\mathcal{M}}$

You will now see any courses assigned to you for the semester and can select the appropriate course by **clicking on the course code** (ex ACCT-101-600RL):

ř.

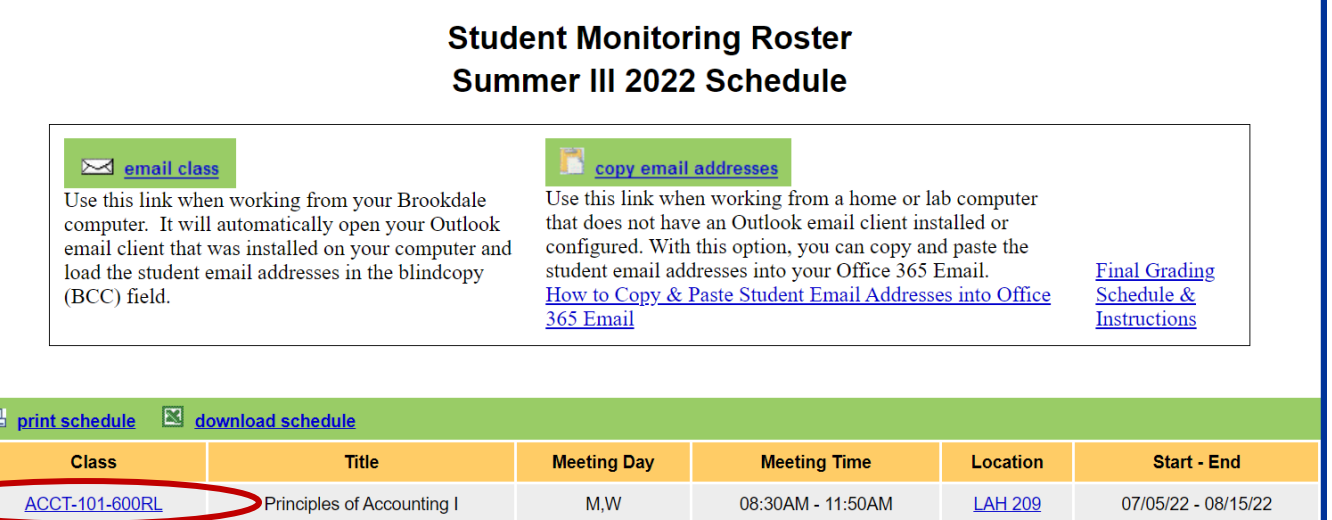

**Select the appropriate code** in the available field for the Monitoring Period you are reporting. In the M1 cycle for the term only "111" or "NTR" will be available to you. If applicable, you are able to post an NTR (nothing to report) code for all students on your roster:

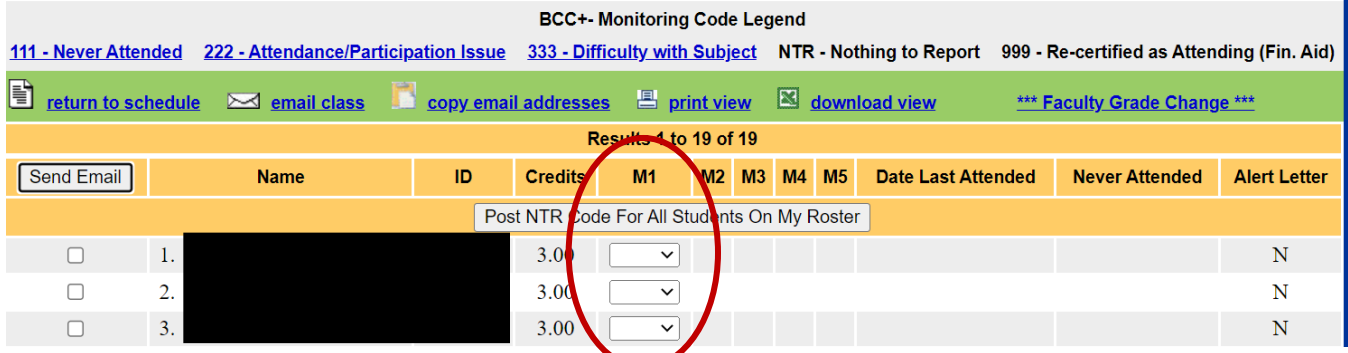

Once you have entered all codes, select "**Update Monitoring Codes for This Page**" to submit your information:

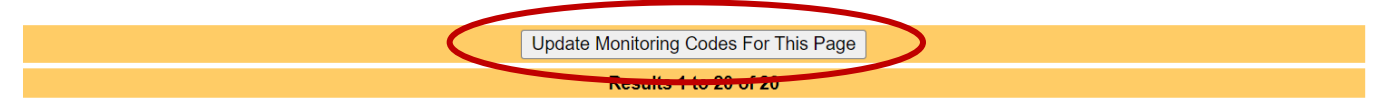